# **Použití webové aplikace Bakaláři – žáci- elektronická žákovská knížka**

# **1 Úvod**

## **1.1 Mobilní aplikace**

Mobilní aplikaci si můžete stáhnout do svého mobilního telefonu nebo tabletu z příslušného obchodu. Přejděte na Google Play (Obchod Play) pro Android, App Store pro iphone nebo Windows Store pro Windows Phone a dejte vyhledat aplikaci Bakaláři OnLine.

Po její instalaci zapište adresu https://2zscbrod.bakalari.cz nebo vyhledejte naši školu a adresa se zapíše automaticky, zadejte uživatelské jméno a heslo, které vám bylo předáno školou.

Mobilní aplikace slouží hlavně k rychlému zjištění nových známek, informací na nástěnce apod., pro vyšší komfort a více informací je dobré používat webovou aplikaci.

## **1.2 Webová aplikace**

Webovou aplikaci si otevřete v internetovém prohlížeči na adrese https://2zscbrod.bakalari.cz . K přístupu můžete samozřejmě používat všechna zařízení, která mají internetový prohlížeč – počítač, notebook, telefon nebo tablet.

# **2 Webová aplikace -použití**

## **2.1 Přihlášení**

Do internetového prohlížeče zadejte stránku [https://2zscbrod.bakalari.cz](https://2zscbrod.bakalari.cz/), případně využijte odkaz na stránkách školy (https://[www.2zscbrod.cz](http://www.2zscbrod.cz/) -› odkaz **Bakaláři – ,,web. aplikace**")

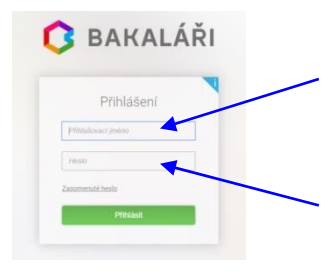

Zadejte **přihlašovací jméno** a **heslo** (obdržíte od třídníhoučitele)

- **přihlašovací jméno** ve tvaru Xxxxxyyyyy je vygenerováno systémem, kde Xxxxx je počátek příjmení a yyyyy je náhodný číselný kód – např.: Hlava35286 (jméno nelzeměnit!)
	- **heslo** je kombinace čísel a písmen náhodně vygenerovaných systémem, je tedy bezpečné. Tyto údaje jsou pro vás, vaši rodiče mají také své údaje.

# **3 Webová aplikace - záložky**

## **3.1 Úvod – po přihlášení**

Po přihlášení uvidíte základní přehled nejdůležitějších údajů týkajících se žáka. Naleznete zde i přehled klasifikace včetně nových známek, rozvrh aktuálního dne, oznámení – zprávy.

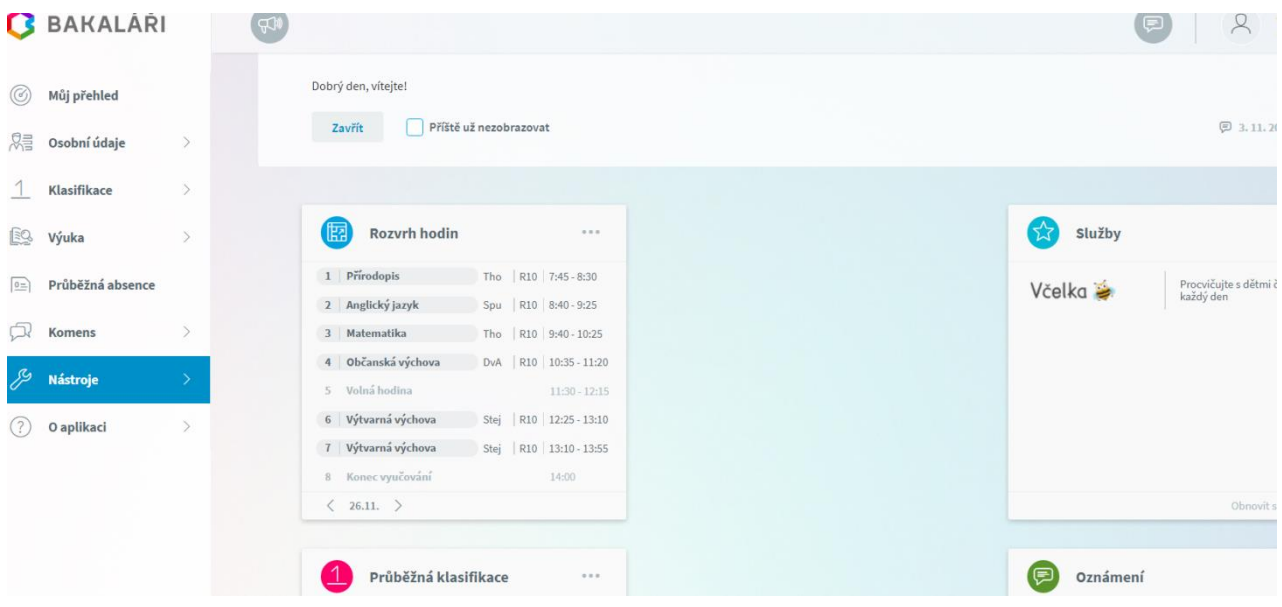

Vlevo je k dispozici menu s jednotlivými položkami, které lze dále rozbalit.

## **3.2 Osobní údaje**

### **3.2.1 Přehled a úprava osobních údajů**

Zde si můžete prohlížet osobní údaje, které o vás škola eviduje. V případě, že se některý z údajů změnil nebo není správný, je nutné daný údaj změnit formou oslovení třídního učitele. O změnu žádá rodič. Po akceptaci vedením bude tento údaj změněn.

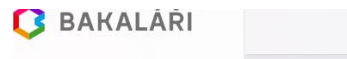

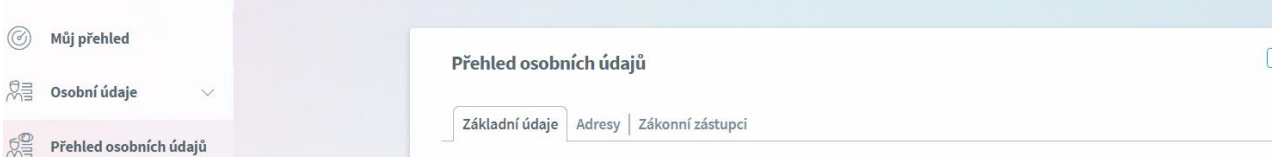

Emailové adresy registrované v tomto systému slouží též k zasílání zapomenutého hesla, proto je nutné je udržovat aktuální. V případě zapomenutého hesla můžete také požádat o jeho zaslání svého třídního učitele, třídní učitelku.

## **3.3 Klasifikace**

## **3.3.1 Průběžná klasifikace**

Zde můžete vidět udělené známky ze všech předmětů v danémpololetí.

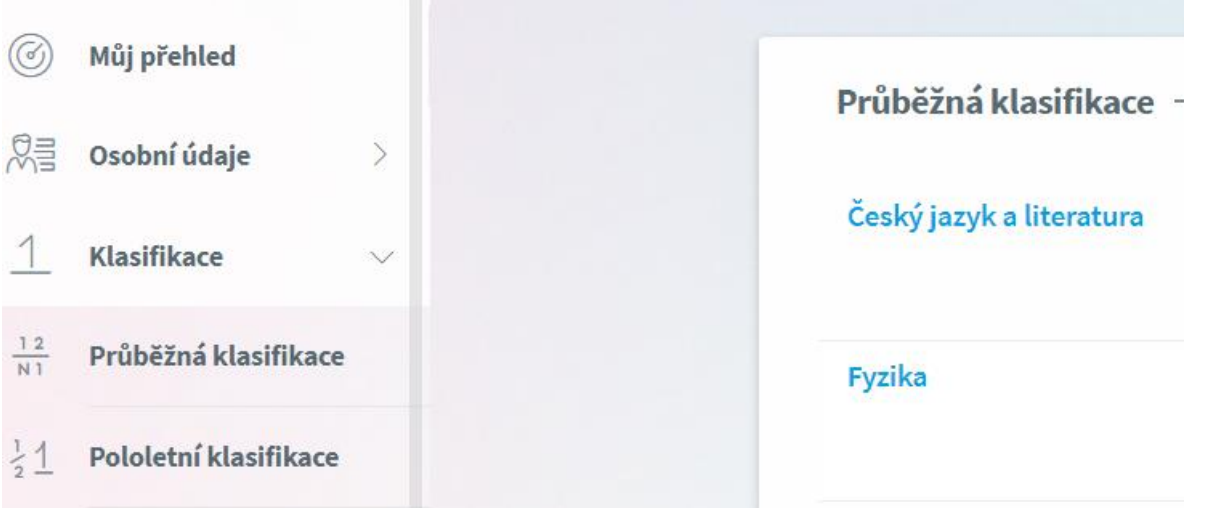

*Poznámka: Ne všechny známky jsou stejné, některé mají vyšší váhu (čtvrtletní práce), některé nízkou váhu (ústní zkoušení, aktivita v hodině). Váhu známky uvidíte při otevření podrobností o dané známce, je též graficky znázorněna použitou velikostí písma.*

## **Na naší škole se používá celkem 5 různých vah známky:** 5 - Nejvyšší váha, 4 - Vysoká váha, 3 - Střední váha, 2 - Nízká váha, 1 - Nejnižší váha

Váha určuje, kolikrát se daná známka bude počítat ve výsledném průměru všech známek.

Je na zvážení každého učitele, kolik vah bude v klasifikaci využívat a jakou váhu známce přidělí.

**Zobrazení chronologicky**: Zde si můžete zobrazit udělené známky srovnané podle data přidělení, včetně podrobnějších informací.

## **3.3.2 Pololetní klasifikace**

Zde vidíte celkovou historii studia na naší škole. V případě přestupu z jiné školy se vám budou v Bakalářích objevovat pouze známky, které jste získali u nás. Přepínat můžete mezi známkami nebo souhrny. U souhrnů vidíte celkový prospěch za obě pololetí: prospěl(a) s vyznamenáním, prospěl(a), neprospěl(a). Dále v souhrnu můžete vidět celkový průměr v každém pololetí, omluvené a neomluvené hodiny a datum vydání vysvědčení.

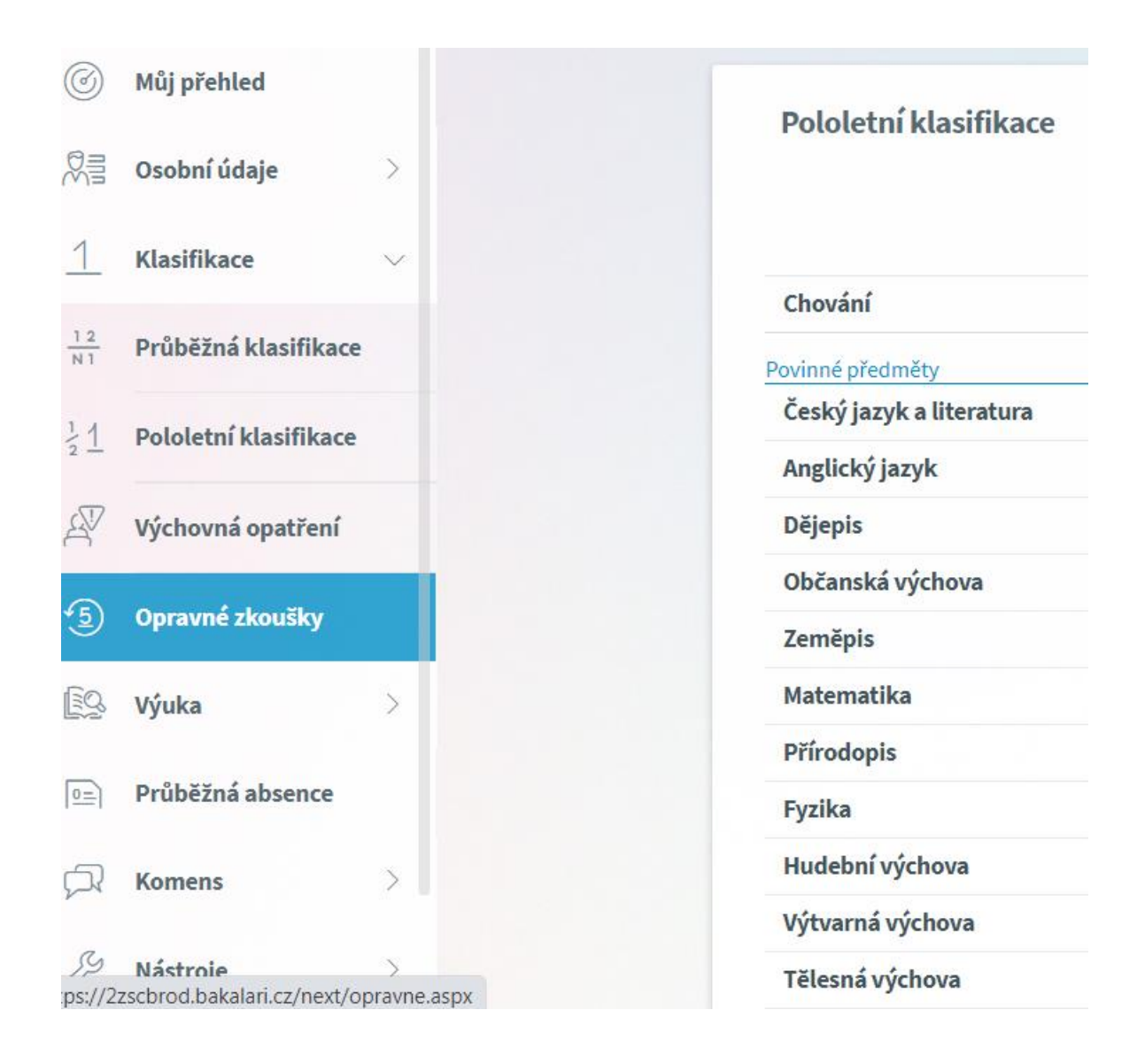

## **3.3.3 Výchovná opatření**

Zde je přehled všech výchovných opatření (pochvaly, napomenutí třídního učitele, důtky třídního učitele a důtky ředitele školy) udělených za dobu docházky se zápisem, kdy a za co bylo dané výchovné opatření uděleno.

#### **3.3.4 Opravné zkoušky**

Přehled vykonaných opravných zkoušek.

## **3.4 Výuka**

#### **3.4.1 Rozvrh hodin**

V rozvrhu hodin vidíte časy hodin, jednotlivé předměty, jména vyučujících, nebo aktuální absenci. Nyní v době distanční výuky máte ve svém rozvrhu u každé hodiny zeleně vyznačené písmeno D – distanční výuka.

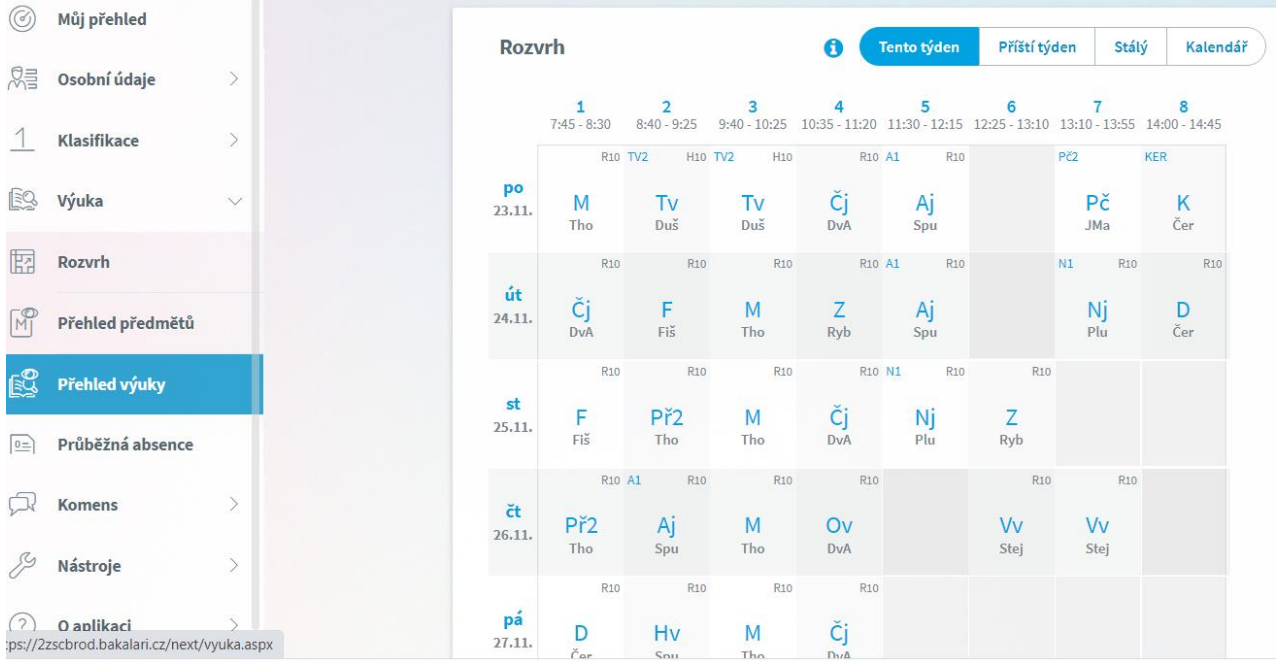

## **3.4.2 Domácí úkoly a přehled předmětů**

Záložku domácí úkoly budou vyučující používat individuálně. Včas vás na tuto skutečnost upozorní.

Zde uvidíte všechny předměty, které máte v daném školním roce nebo v daném pololetí zapsány, včetně jménavyučujícího.

## **3.5 Průběžná absence**

V průběžné absenci můžete sledovat aktuální docházku, dívat se na procentuální zameškanost v jednotlivých předmětech nebo si zobrazovat přehled absencí po jednotlivých dnech. Stejně jako v klasické třídní knize zaznamenávají vaši nepřítomnost učitelé v jednotlivých hodinách, po přijetí omluvenky od rodiče váš třídní učitel absenci zaeviduje jako omluvenou.

## **3.6 Ankety**

Zatím nejsou využívány

## **3.7 Komens – komunikační systém**

Jeden z nejdůležitějších modulů v systému slouží ke vzájemné komunikaci mezi žáky, rodiči a učiteli. V tomto modulu probíhá zasílání zpráv, omlouvání žáků jejich rodiči, hodnocení žáků učiteli a informování žáků a rodičů pomocí nástěnky. Omlouvat mohou pouze rodiče nebo zákonní zástupci!

Práce se zprávami je velice podobná práci s emailovým programem. Rozdíl mezi emailem a systémem Komens je, že systém zaručuje bezpečné doručení zpráv a snadnou kontrolu přečtení zpráv, což u emailové komunikace nelze zaručit.

V současné době nemáte nastaveno posílání zpráv. Důvodem je distanční výuka a s vyučujícími komunikujete pomocí MS Teams.

## **3.7.1 Odeslání zprávy**

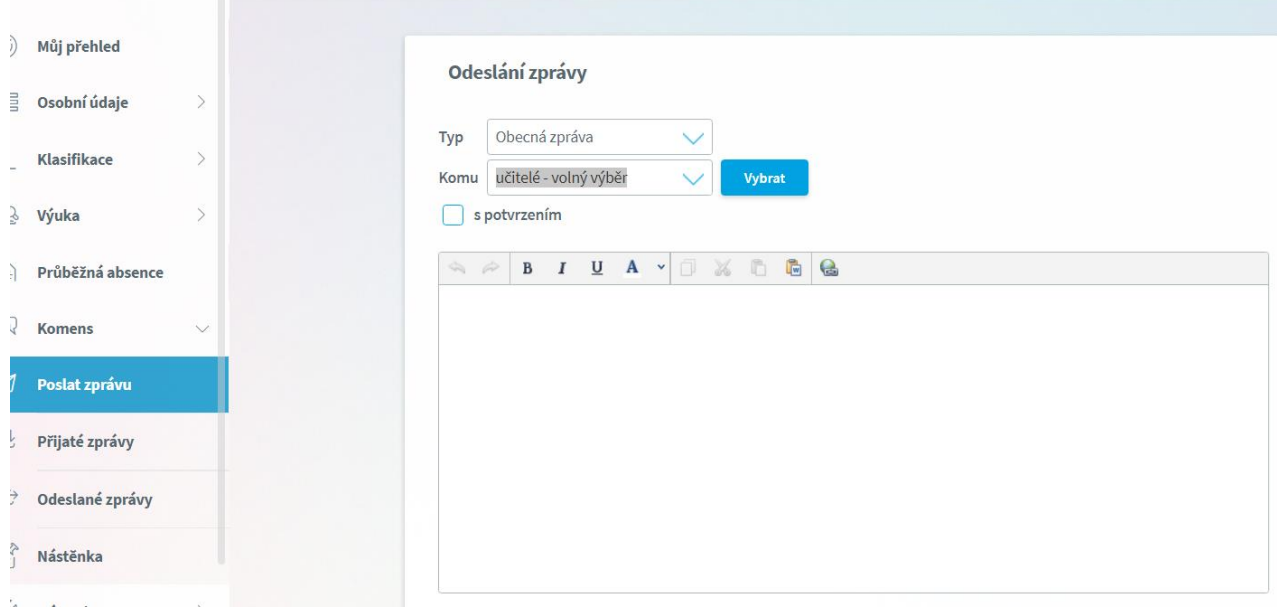

## **3.7.2 Přijaté zprávy**

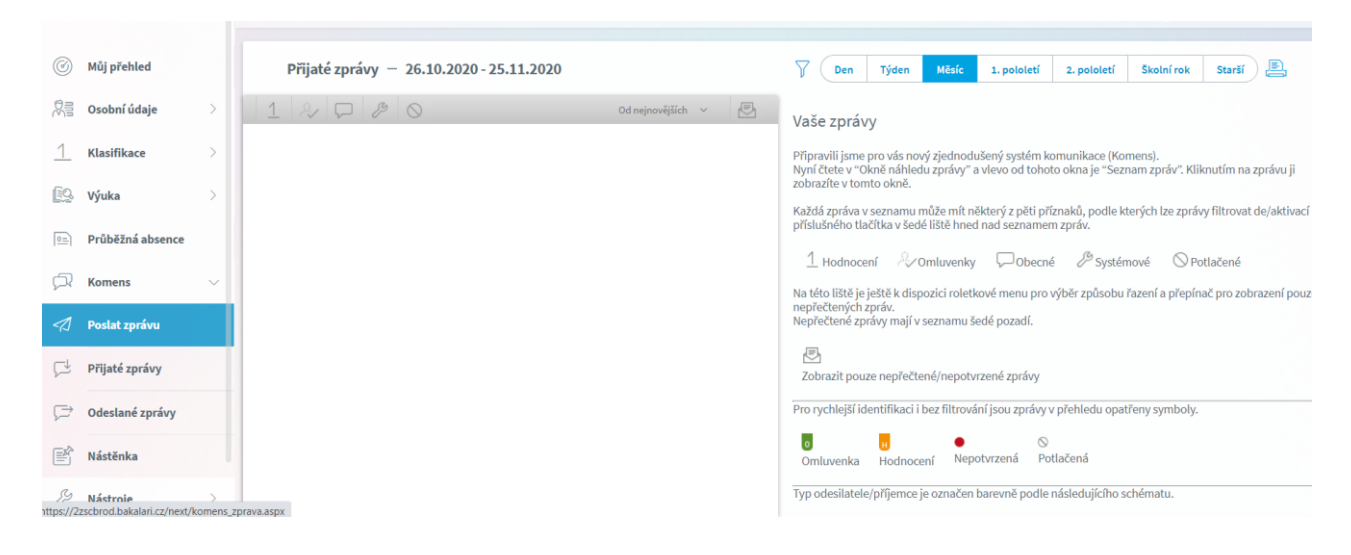

#### **Práce se zprávou:**

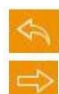

odpověď na danou zprávu předání zprávy jinému příjemci potvrzení o přečtení – po přečtení klikněte pro potvrzení

potlačení zprávy - skrytí zprávy v přehledu doručených

Označená zpráva má oranžovou barvu, přečtená zpráva má bílou barvu a nepřečtená zpráva má šedou barvu pozadí. Pro rychlejší identifikaci doručených zpráv mají jednotlivé zprávy vlevo několik štítků dle typů zpráv a levé obarvení dle typu odesílatele:

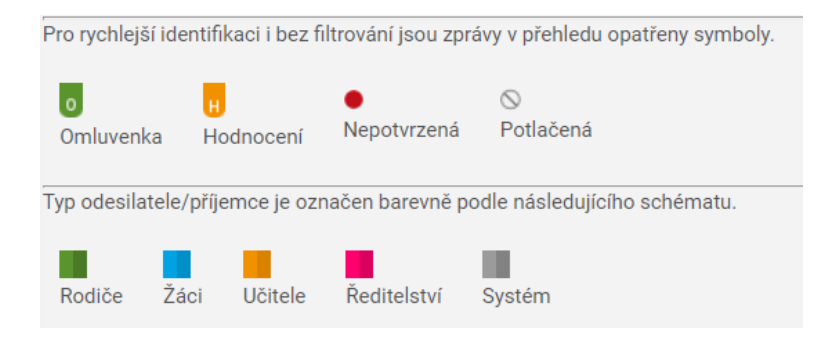

**Upozornění**: U některých zpráv bude nutné potvrdit přečtení (seznámení se školním řádem, různá oznámení apod.). Tyto zprávy jsou označeny červeným puntíkem. V tomto případě je nutné v detailu zprávy kliknout na tlačítko pro potvrzení.

#### **3.7.3 Odeslané zprávy**

Přehled odeslaných zpráv z daného účtu. Obrazovka vypadá velice podobně jako v případě doručených zpráv. Ve zprávách, u kterých byl požadavek na potvrzení o přečtení, si můžete zkontrolovat, kdo z příjemců již zprávu četl a kdo ještě ne.

Po zobrazení odeslané zprávy je v hlavičce zprávy odkaz např.: Přečteno 8/24, kliknutím na odkaz zjistíte seznam příjemců, kteří zprávu četli a kteří ještě ne.

#### **3.7.4 Nástěnka**

Na nástěnce se budou objevovat společné informace pro všechny žáky a rodiče. K dispozici máte nástěnku školy a nástěnku třídy. Na nástěnce školy naleznete oznámení týkající se celé školy (např. oznámení o celoškolních akcích), na nástěnce třídy bude oznámení týkající se jen dané třídy (např. organizace výletu, informace k výuce apod.).

## **3.8 GDPR**

V této sekci se v budoucnu budou zobrazovat přehledy různých souhlasů týkajících se GDPR – pravidel pro zpracovávání a používání vašich osobních údajů. Souhlasy s těmito pravidly udělují vaši rodiče nebo zákonní zástupci.

## **3.9 Nástroje**

#### **3.12.1 Přehled přihlášení**

požádejte prostřednictvím třídního učitele vedení školy o vygenerování nového hesla. Zde je důležité Zde si můžete prohlédnout přehled svých prohlášení a filtrovat si je dle zadaného časového období. Pokud objevíte nějakou podezřelou aktivitu (např. přihlášení z IP adresy, o které nic nevíte), připomenout, že své osobní přihlašovací údaje do žákovské knížky (do Bakalářů) kromě rodičů

#### nikomu dalšímu nesdělujete!

## **3.12.2 Propojení účtů**

Pokud máte máte kole na škole sourozence nebo používáte společné zařízení, je možné vaše účty spojit do jednoho a využít jednoho přihlášení do systému pro zobrazení informací o všech dětech. Podrobný postup, jak toto provést naleznete v sekci 2.2 nahoře v tomto návodu.

### **3.12.3 Změna hesla**

Heslo nelze z bezpečnostních důvodů prozatím měnit.

## **3.12.4 Nastavení**

V nastavení si můžete změnit jazyk Bakalářů na angličtinu, zobrazení aktuálního rozvrhu, případně si obnovit nastavení panelů na hlavnístránce.